## **Date limite de dépôt du dossier**

**Le 23 MAI 2024**

## **Période de retrait des dossiers**

**Du 09 avril 2024 au 15 mai 2024**

> Vous avez imprimé votre dossier, vous l'avez daté et signé, vous l'avez scanné et vous voulez maintenant le renvoyer au CDG par voie dématérialisée. Rien de plus simple: pour cela, il vous suffit de vous connecter à votre espace sécurisé en saisissant vos identifiants\* [à](https://www.agirhe-concours.fr/?dep=27) cette adresse (cliquer sur le lien) :

Cliquez sur le pictogramme  $\triangle$  à droite du document que vous voulez déposer (par exemple, le dossier d'inscription) Une fenêtre s'ouvre où téléverser le fichier avant de le transmettre\*

Envoi de la pièce 'Dossier de pré-inscription' pour la pré-inscription

Format(s) autorisé(s) : PDF

Choisir un fichier Aucun fichier choisi

Transmettre le fichier

*https://www.agirhe-[concours.fr/index.aspx?](https://www.agirhe-concours.fr/index.aspx?aff=log&dpt=27) [aff=log&dpt=27](https://www.agirhe-concours.fr/index.aspx?aff=log&dpt=27)*

- *(\*) il s'agit :*
	- *De l'identifiant qui vous a été attribué lors de votre préinscription,*
	- *du mot de passe que vous avez choisi lors de votre préinscription.*

#### **Trois modalités de dépôt possibles :**

- **1. sur votre espace sécurisé ;**
- **2. par voie postale (cachet de la poste faisant foi) ;**
- **3. à l'accueil du CDG aux heures d'ouverture de l'établissement (masque obligatoire).**

Pour mener à bien votre préinscription, vous devez disposer d'une imprimante et du logiciel gratuit Adobe Acrobate Reader.

Votre dossier sera à remplir en ligne sur (cliquer sur le lien) :

#### *https://www.agirhe-[concours.fr/?dep=27](https://www.agirhe-concours.fr/?dep=27)*

Vous devez saisir les informations qui vous sont demandées. Une fois la saisie terminée et validée, vous devez :

- 1. imprimer votre dossier ;
- 2. le dater et le signer avant de le retourner au CDG 27 ;
- 3. en conserver une copie ;
- 4. Le scanner si vous choisissez l'inscription par voie dématérialisée.

**Depuis le 25 mai 2021, la 1ère étape des inscriptions se fait uniquement sur le site d'inscription nationale « concours territorial » Vous serez donc automatiquement redirigé sur ce site en cliquant sur** *E* se pré-inscrire *[Cliquer ici pour plus](https://www.cdg27.fr/wp-content/uploads/2021/05/tutoriel-inscription-unique.mp4)  [d'infos sur cette nouvelle](https://www.cdg27.fr/wp-content/uploads/2021/05/tutoriel-inscription-unique.mp4)* 

**Déposer son dossier sur son es-**

## **pace sécurisé, mode d'emploi :**

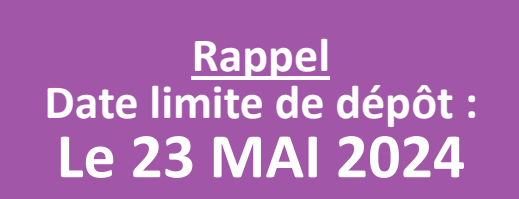

**À l'issue de votre pré-inscription, vous recevrez un mail vous invitant à valider votre adresse mail. Faites-le : c'est le seul moyen pour recevoir les informations qui vous seront transmises par mail.** 

\* télécharger les documents en une seule fois pour chaque case ouverte..

La préinscription étant effectuée, une nouvelle rubrique **« pièces à fournir »** est apparue dans votre espace candidat :

1. Comment se réinscrition de la comme de la comme de la comme de la comme de la comme de la comme de la comme

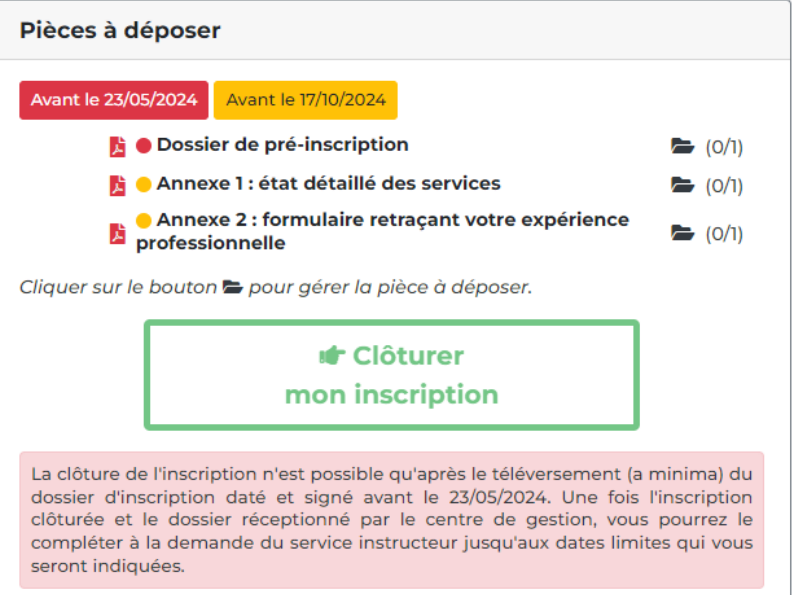

**Rappel Date limite de retrait des dossiers : Le 15 mai 2024** 

# **PROCÉDURE DÉMATÉRIALISÉE : NOTE D'INFORMATION Examen professionnel d'agent social principal de 2ème classe** onction publique territorial **La préinscription**

## **Comment se préinscrire ?**

**Important : seul le dossier d'inscription complété, daté et signé, est à transmettre impérativement avant la date limite de dépôt. Les pièces annexes pourront être transmises ultérieurement.**

*[procédure](https://www.cdg27.fr/wp-content/uploads/2021/05/tutoriel-inscription-unique.mp4)*

**LE SUIVI DE VOTRE DOSSIER D'INSCRIPTION DANS VOTRE ESPACE SÉCURISÉ :**

**1. Une fois votre pré-inscription enregistrée, la mention « votre préinscription a été enregistrée le (date), le centre de gestion est en attente de votre dossier », apparait dans votre espace sécurisé.**

**2. Une fois votre inscription définitivement enregistrée par le logiciel, la mention « votre dossier a été reçu par le centre de gestion, il est en cours d'instruction » apparait dans votre es-**

**pace sécurisé , mais attention, uniquement le lendemain.** 

**3. Après instruction, 3 messages possibles dans votre espace :**

 **« votre dossier est incomplet » : une demande de régularisation vous permettra de savoir comment compléter votre dossier.**

 **« votre dossier a été rejeté avec le motif suivant : dossier non-conforme» : un courrier vous précisera les raisons du refus.**

 **« votre dossier est complet » : vous n'avez rien à faire si ce n'est imprimer la convocation qui vous sera transmise ultérieurement pour participer aux épreuves.**

# **Examen professionnel d'agent social principal de 2ème classe**

# **L'inscription dématérialisée**

## **Comment finaliser son inscription ?**

Mais pas d'inquiétude : si, après examen, votre dossier se révèle incomplet, le service concours vous demandera les pièces manquantes que vous pourrez fournir soit v[ia](https://www.agirhe-concours.fr/?dep=27) votre espace sécurisé, soit par mail, soit par voie postale.

## **Recommandations :**

 **Transmettez au moins votre dossier d'inscription renseigné, daté et signé, avant la date limite de dépôt et cliquez sur « clôturer mon inscription » : c'est cette dernière action, et uniquement celle-ci, qui valide définitivement l'inscription dématérialisée.**

 **Après examen, si le dossier n'est pas complet, le service concours vous transmettra une demande de régularisation via votre espace sécurisé. Les pièces complémentaires pourront alors être transmises après la date limite de dépôt du dossier, selon différentes modalités :**

**Par email ;** 

- **Par dépôt sur votre espace sécurisé ;**
- **Attention : Par envoi postal au centre de gestion de l'Eure.**

**En cliquant sur « clôturer mon inscription », il ne vous sera plus possible de déposer ou d'ajouter de pièces complémentaires après la date de clôture des inscriptions.**

**Pensez surtout à cliquer sur « clôturer mon inscription» au plus tard le 23 MAI 2024 (avant minuit) pour que votre**

### **inscription soit enregistrée.**

**Pour toute précision complémentaire, ou en cas de doute, n'hésitez pas à joindre le service concours au 02.32.39.23.99**

> **ou sur : [concours@cdg27.fr](mailto:concours@cdg27.fr)**

**AVANT LA DATE LIMITE DE DÉPÔT !**

Une fois que vous avez ajouté toutes les pièces en votre possession et coché la case de vérification, il vous suffit de cliquer sur « clôturer mon inscription ».

> J'ai bien daté, signé et téléchargé mon dossier, je peux "clôturer mon inscription"

> > **ur** Clôturer mon inscription

Après instruction de votre dossier, si celui-ci n'est pas complet, le Centre de Gestion vous transmettra une demande de régularisation dans votre espace sécurisé et vous pourrez, soit télécharger les pièces complémentaires dans votre espace, soit les envoyer par mail ou par voie postale dans les meilleurs délais.

onction publique territoriale

## **PROCÉDURE DÉMATÉRIALISÉE : NOTE D'INFORMATION**